# OHD/Cirrus Research CK:112A & CK:112AIS doseBadge Training Guide

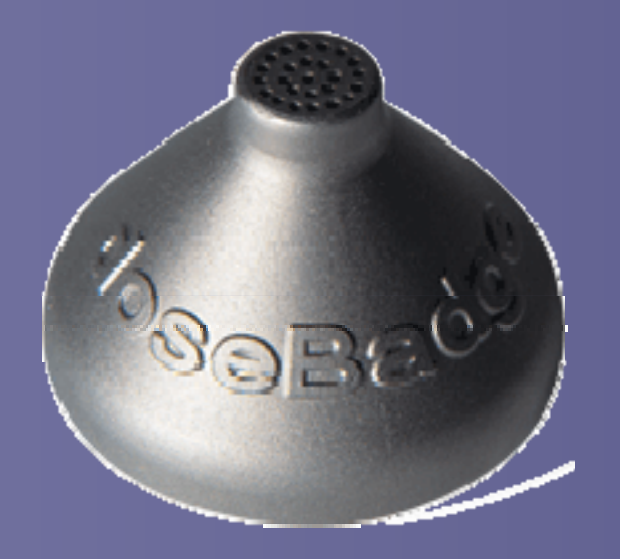

Rev01(9/27/2007) Rev01(9/27/2007) 1

#### First you will need to download the software.

**If you do not have the software, go to www.cirrusresearch.co.uk.**

- **On the left menu under "Products" click "Software & Updates".**
- **Scroll to the bottom of the page where it says "Software downloads".**
- **The item you want to download is dBLink3.**
- **Ensure the Reader Unit is not connected to the PC.**
- **It is recommended that you accept the default settings.**
- **You must restart your computer before opening the software**

Note: All versions of Windows from 98SE through Vista are supported by dBlink 3 version 3.1.1 Build 3 and later.

Connect the USB cable to your computer and the reader. The dBlink3 software should open and the reader should turn on. You are now ready to begin.

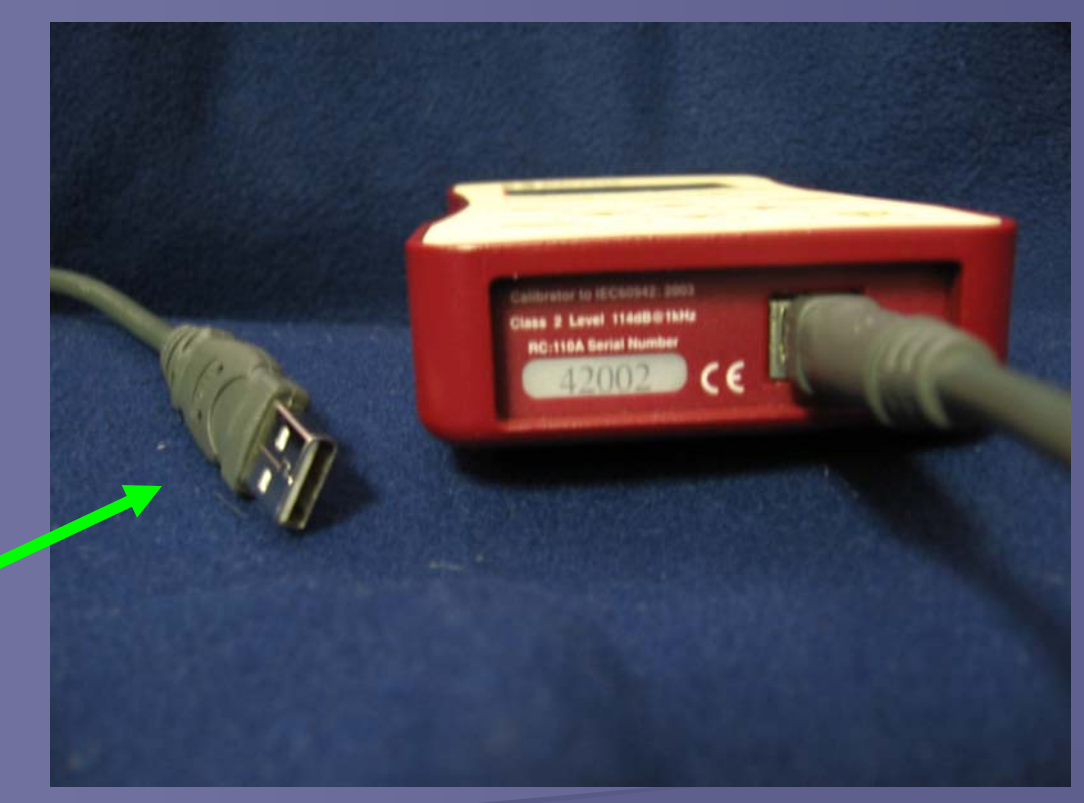

Plug this end of the USB cable into your PC.

#### **Reader Setup**

#### Click the "Start" button

### under "Before making measurement" window or click the tab.

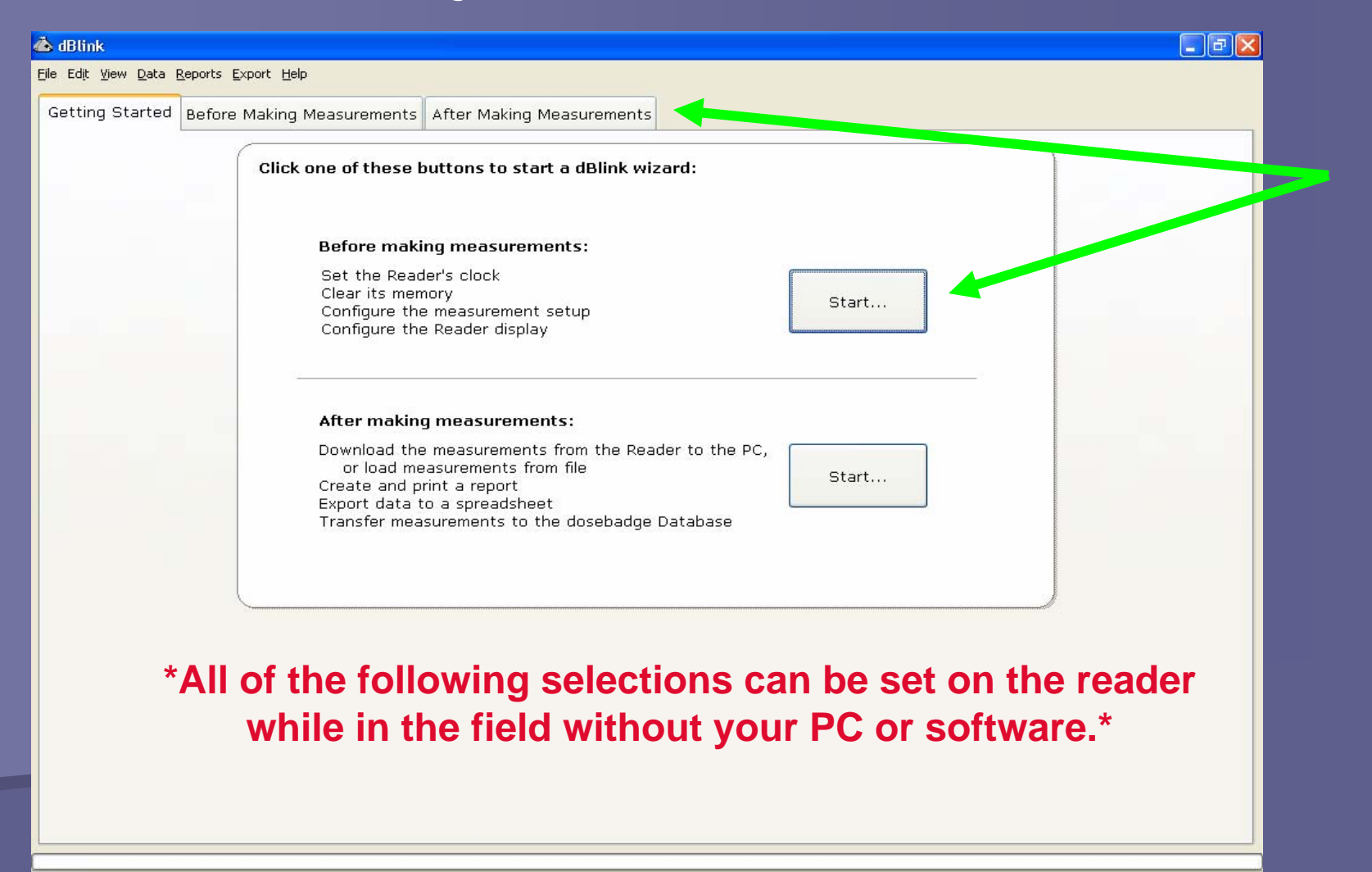

## You should see the green check mark indicating the reader is connected to the software. Click "Next" or "Set Clock" to continue the reader setup.

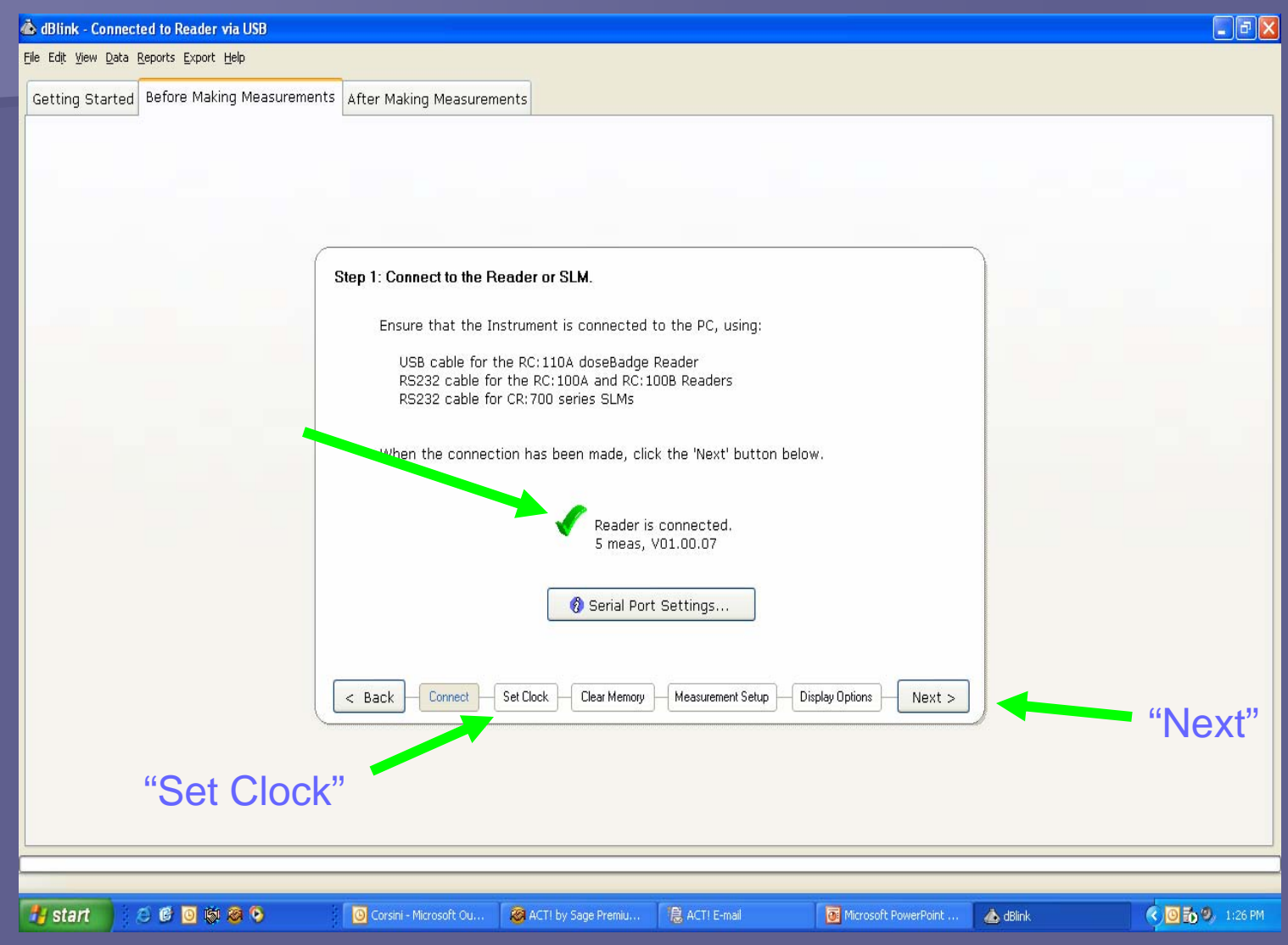

The reader clock can now be set to the computer clock so it will record the correct time and date on your measurements. Click "Set Reader Clock" to do this.

 $\Box$ e $\mathbf{x}$ 

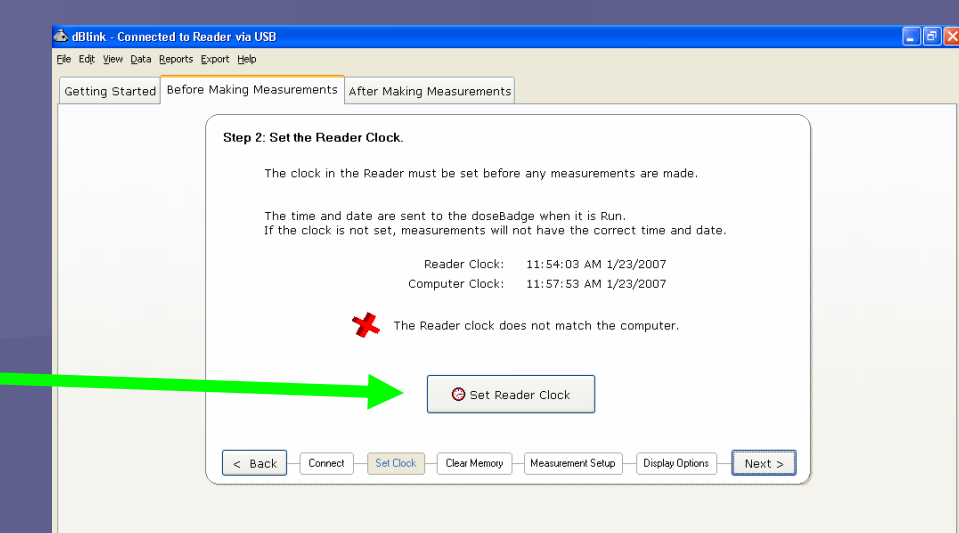

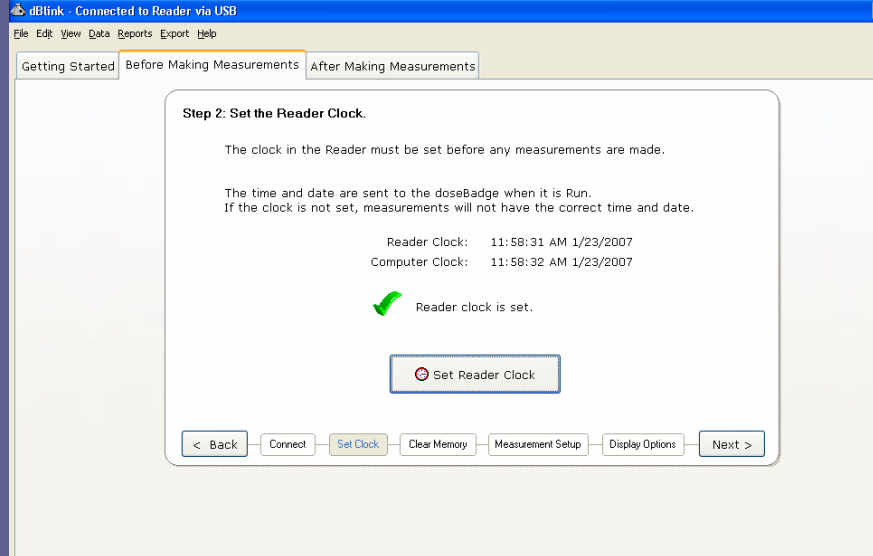

Once you see the green check mark you can click "Next" or "Clear Memory" to continue.

You can clear the memory of the doseBadge reader before you take another reading. However, this will permanently delete any measurements that are stored in your reader. If you do not want to clear the memory, just click "Next" or "Measurement Setup".

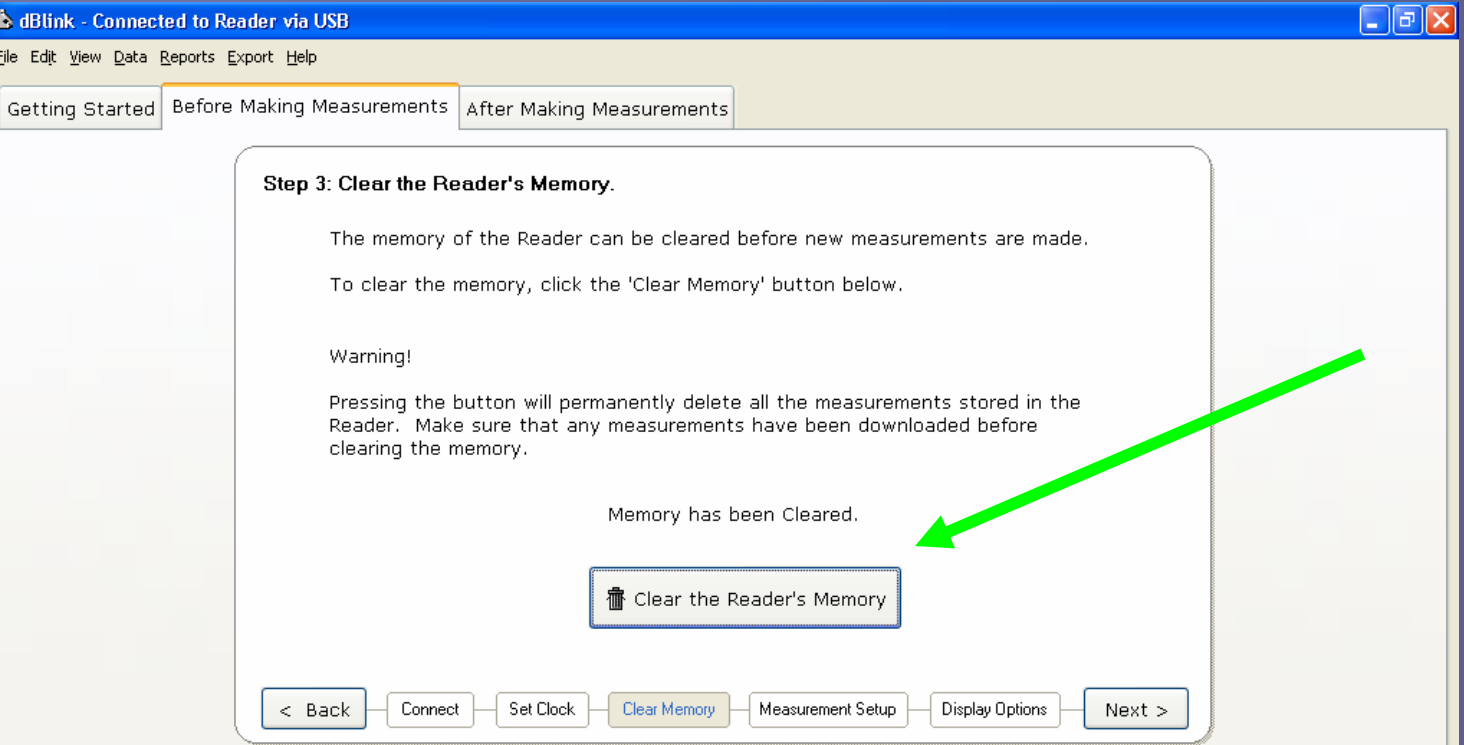

Please note: once measurements have been downloaded from the reader to dBlink3, they are saved on your PC. They can be retrieved at any time. This will be discussed later.

## The 'Measurement Setup' screen is not applicable to the CR:112A doseBadge series. The measurement parameters are pre-set.

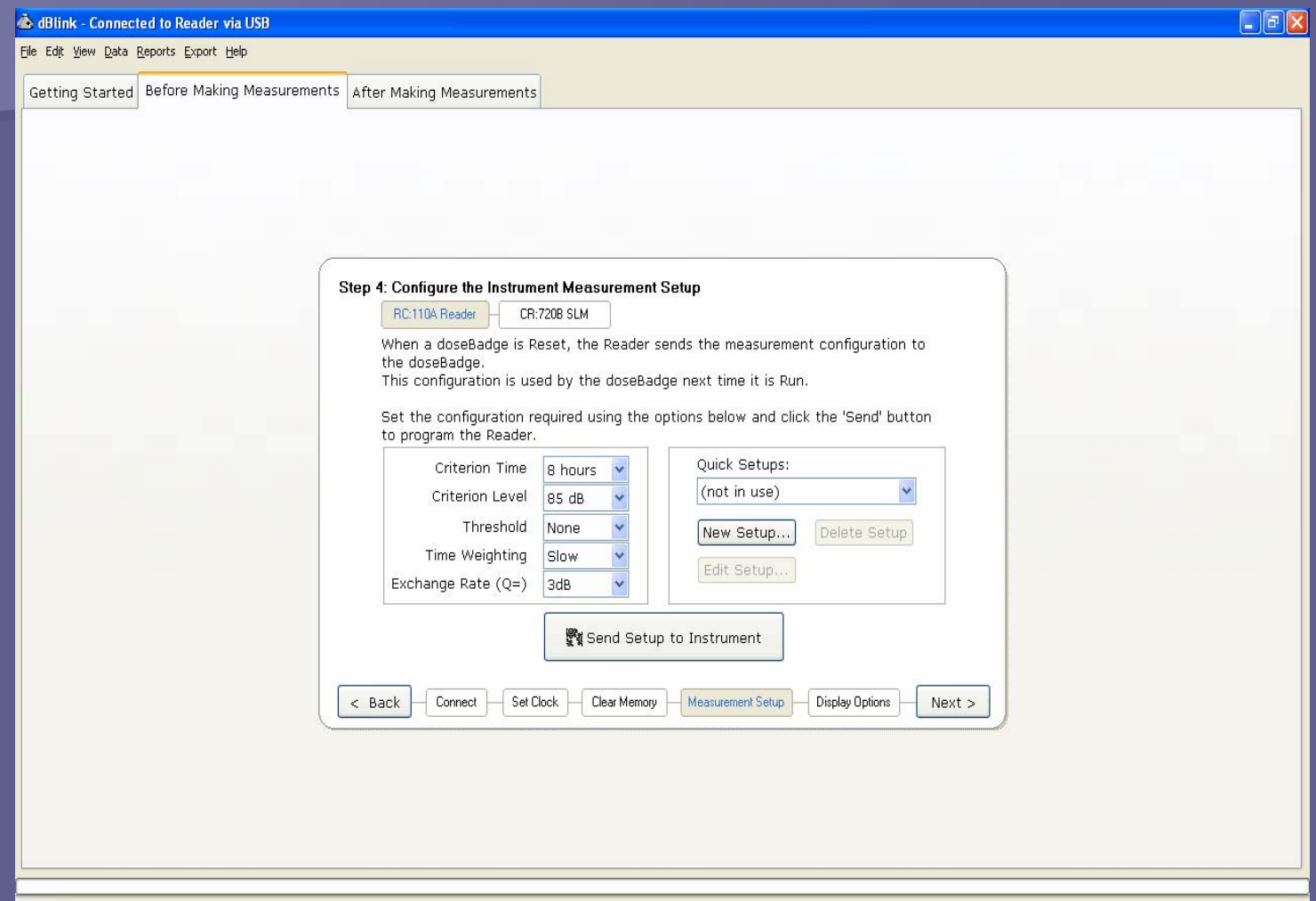

Next you have the option to configure the reader display. If you do not need to, then you can disconnect the reader and begin your testing.

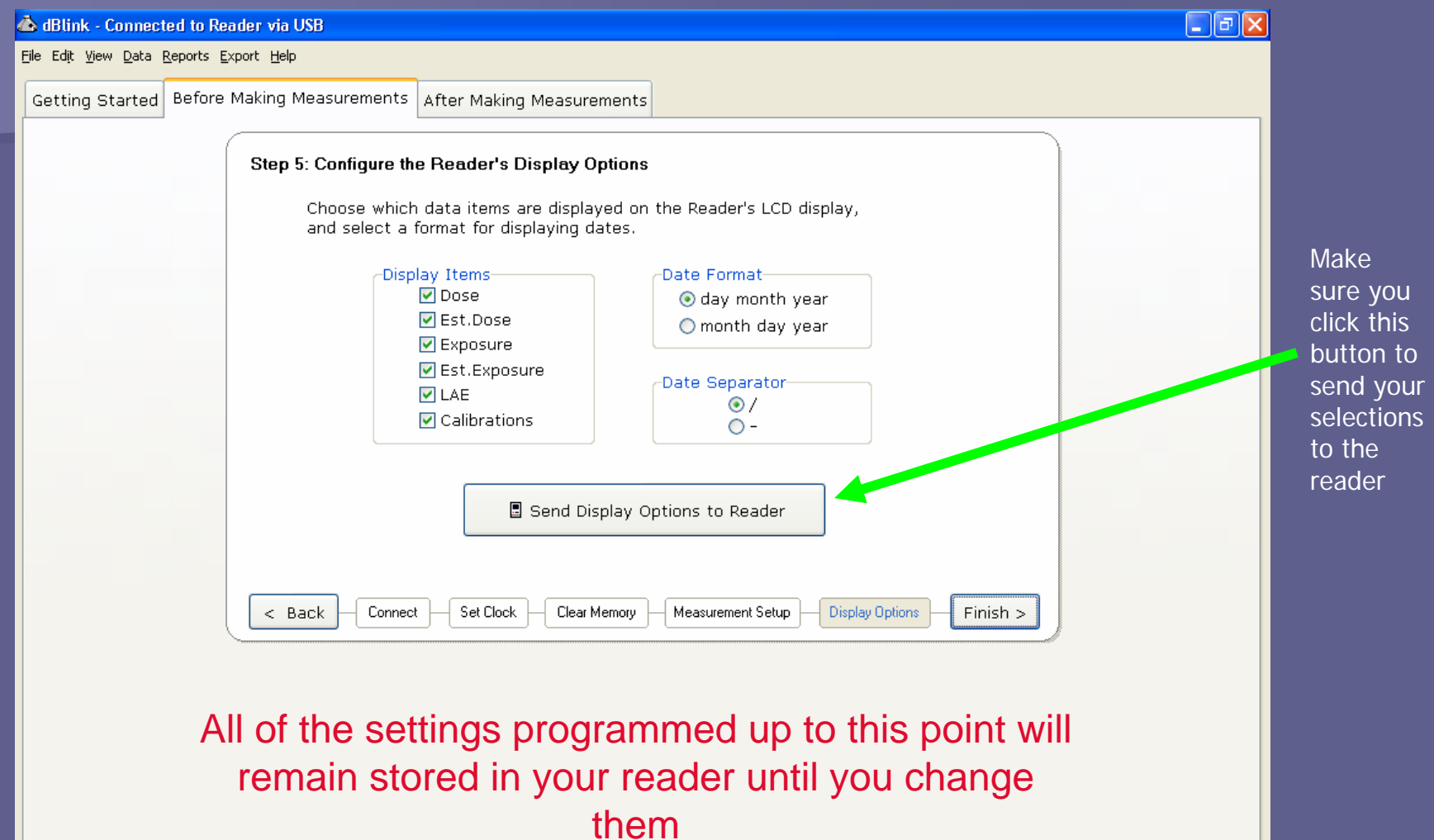

## **doseBadge Setup and Operation**

Insert the doseBadge into the calibration cavity located at end of the reader.

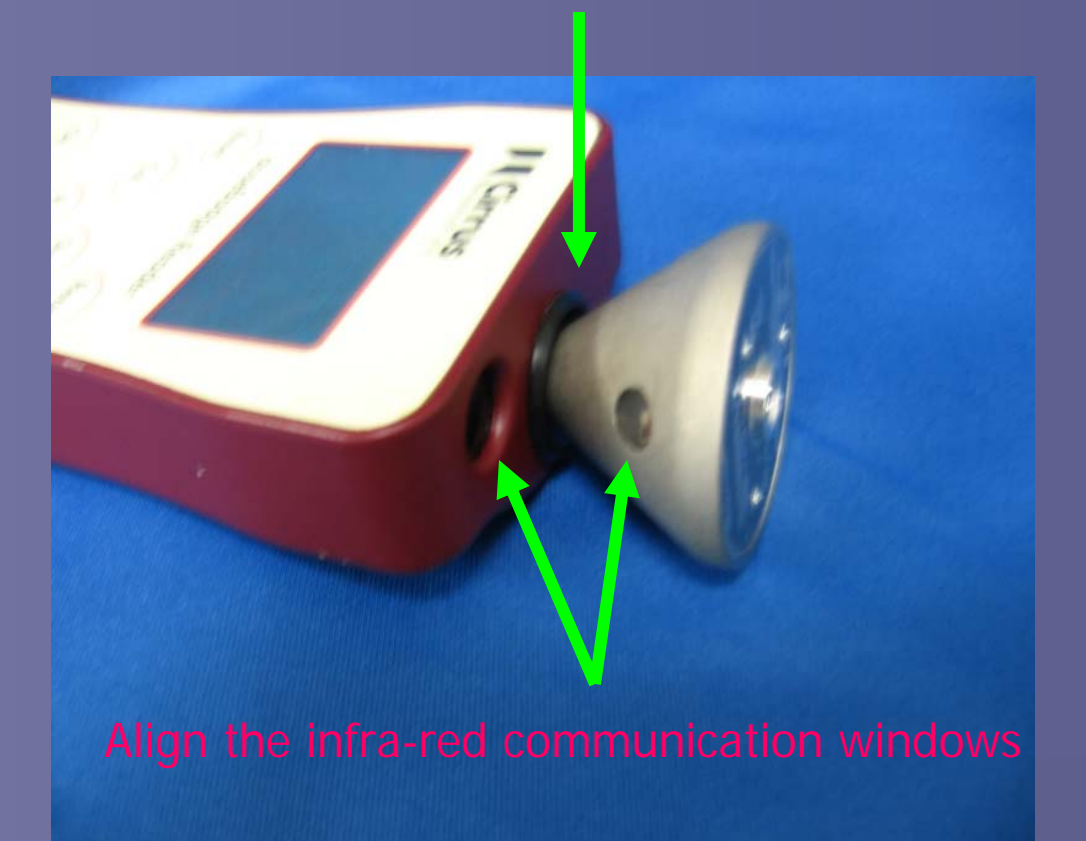

Now you will follow the "V" pattern on your reader and this will guide you through the process to begin taking your measurements.

The "V" buttons command and operate the doseBadge

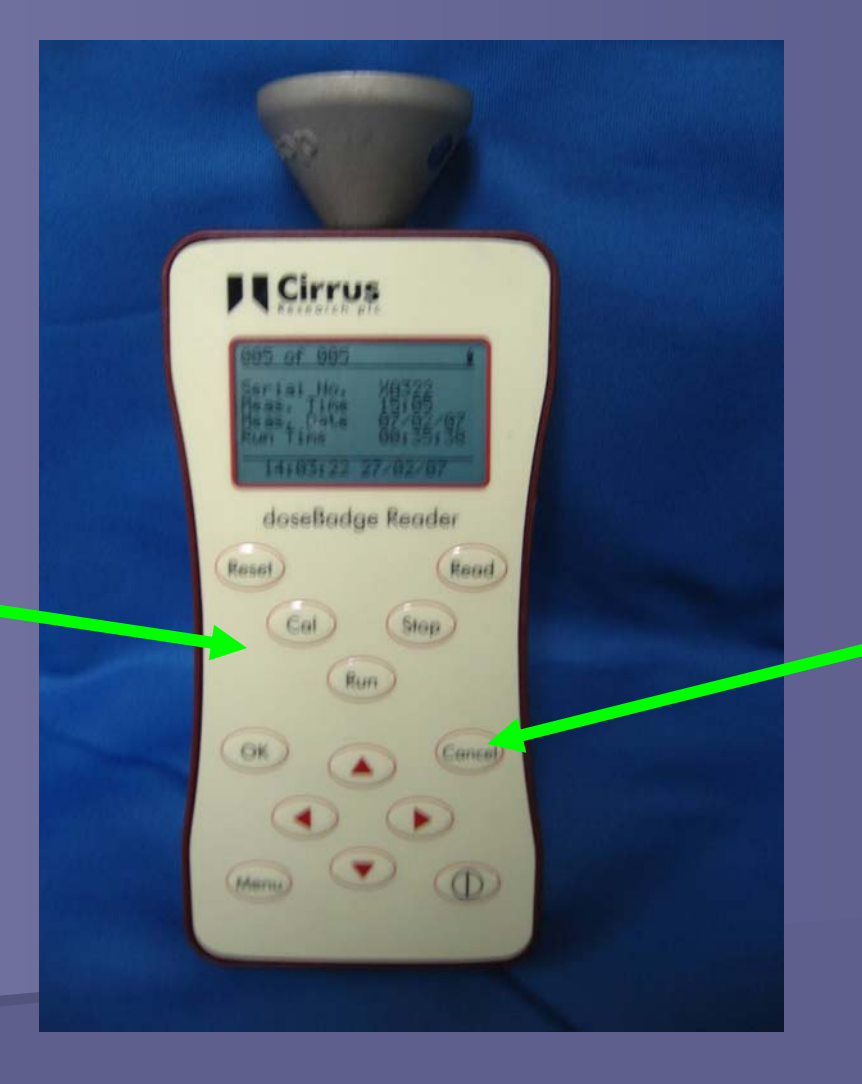

**Operational** buttons are used for programming the reader and for viewing the measurements stored in the reader

To begin, press the "Reset" button then "OK" to confirm. This clears the doseBadge memory. It also provides the date/time stamp to the doseBadge for the next measurement.

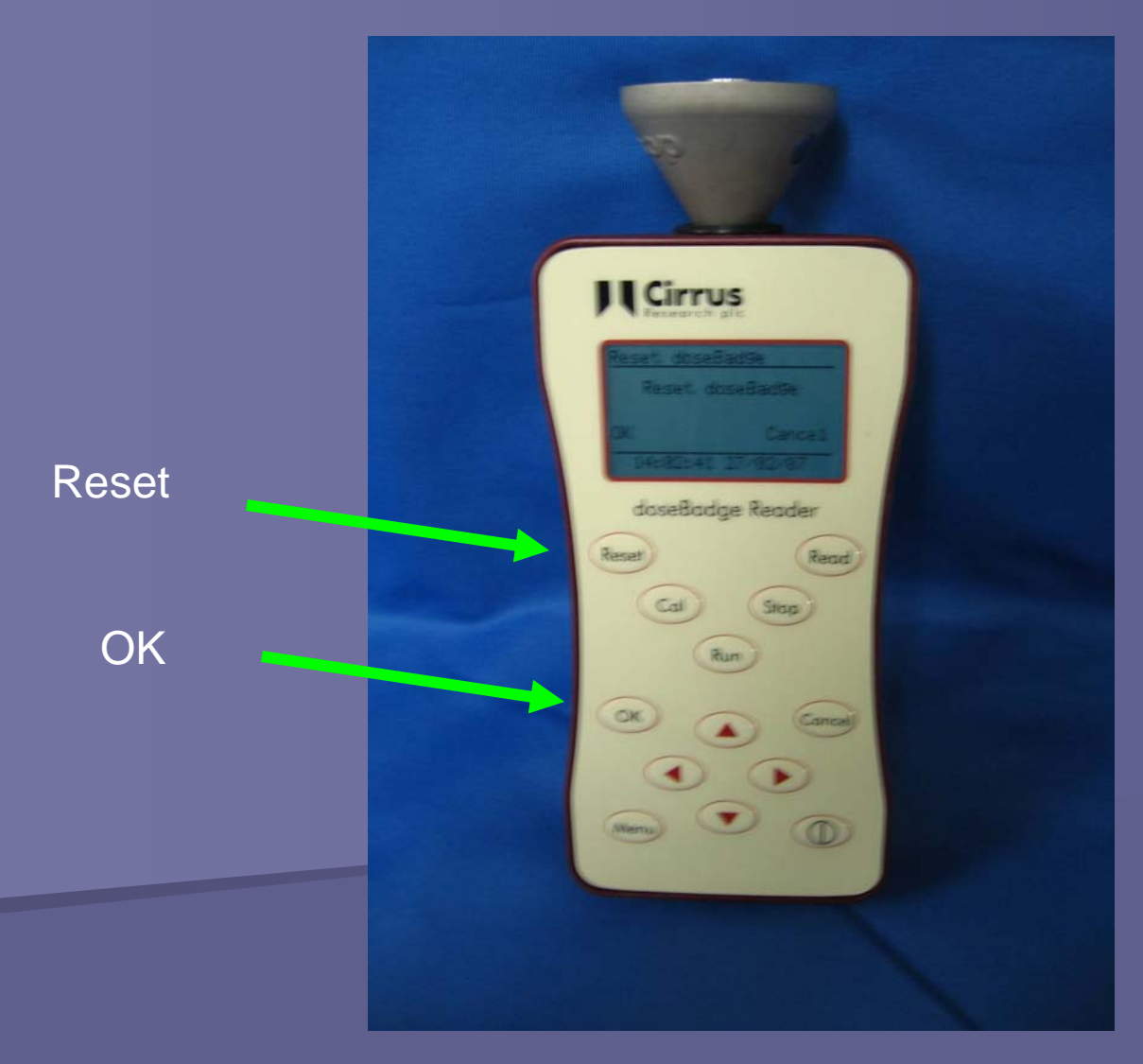

Continuing with the "V" pattern, press the "Cal" button. This will take about 10 seconds. It will say "Calibrating...ok" when finished. The doseBadge will be calibrated to 114dB. You should always pre-calibrate and post calibrate. This will give you a validation reference to the accuracy for your measurement.

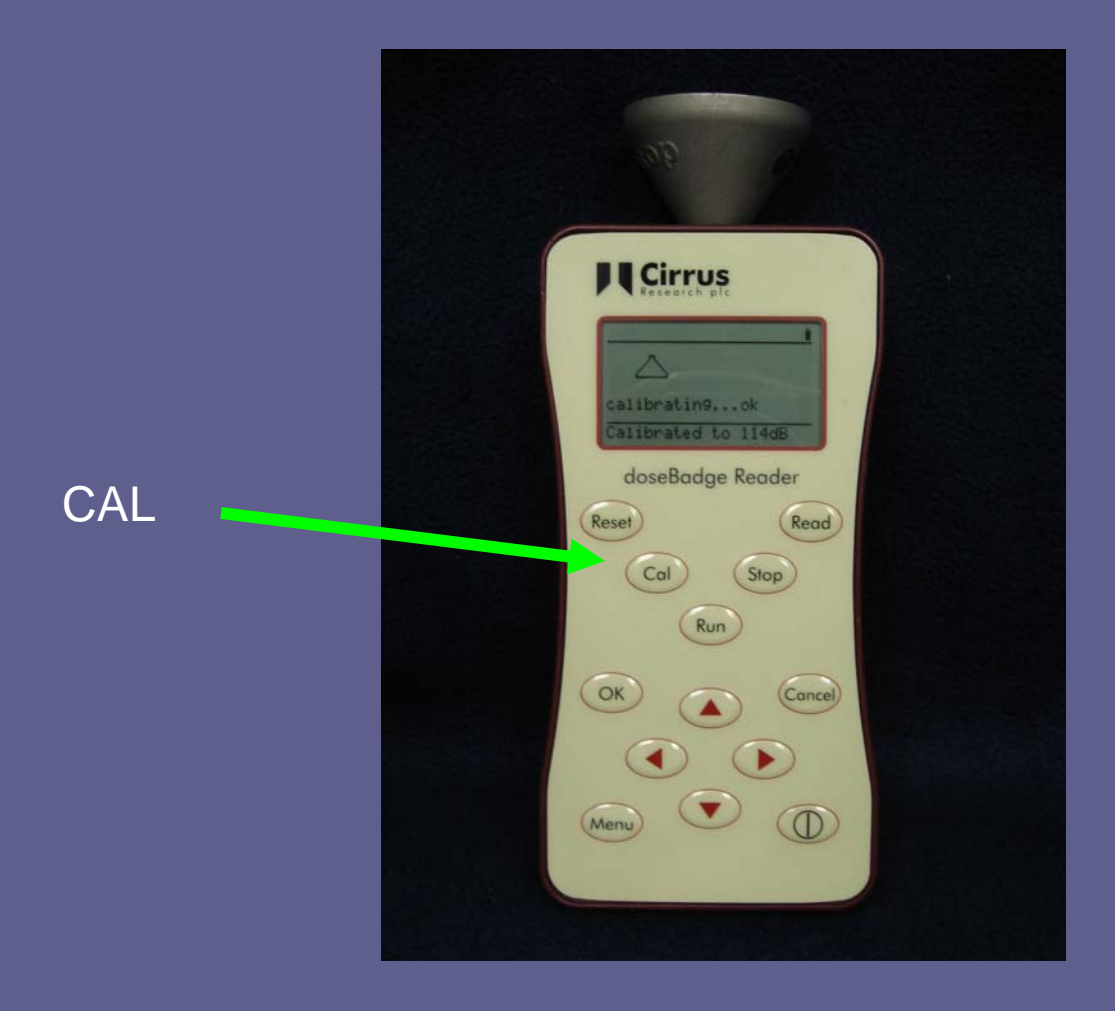

Attach the doseBadge to the mounting strap using the plastic disk. The doseBadge may now be attached to the test subject.

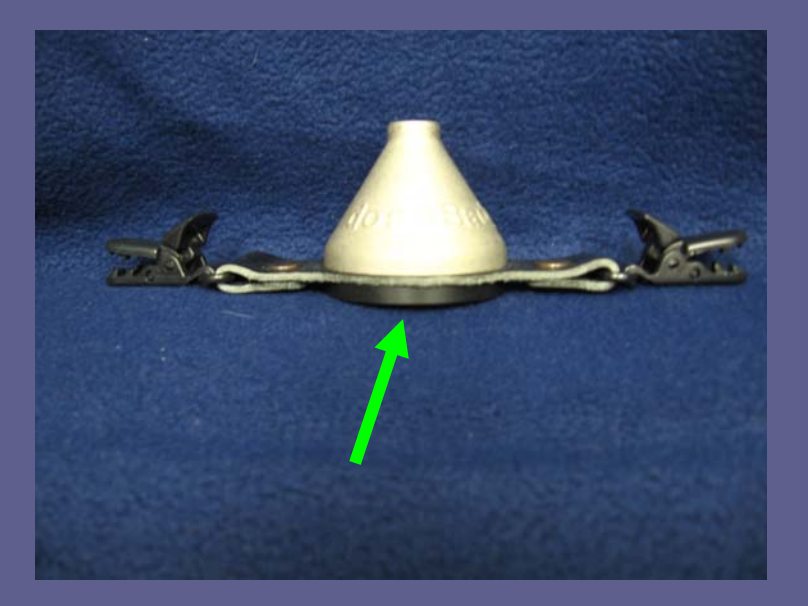

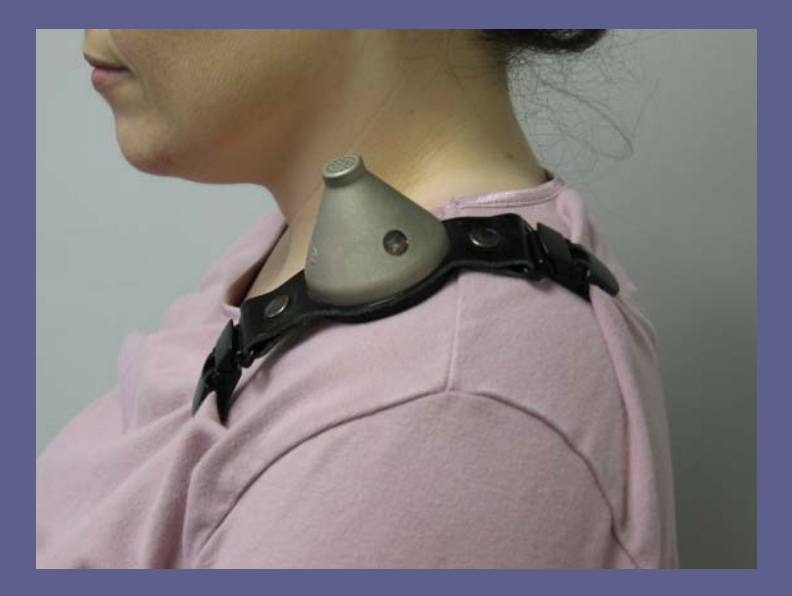

To start a measurement point either the reader or keyfob toward the doseBadge window and press "Run". The light inside the doseBadge window should flash blue. The doseBadge is now running. It will continue to run until it is stopped by the reader or keyfob. There are no controls on the doseBadge, therefore the test subject cannot tamper with it. The doseBadge is capable of testing at least two eight hour shifts before needing to be recharged. When you are ready to stop the measurement, simply point the reader or keyfob at the doseBadge window and press "Stop"

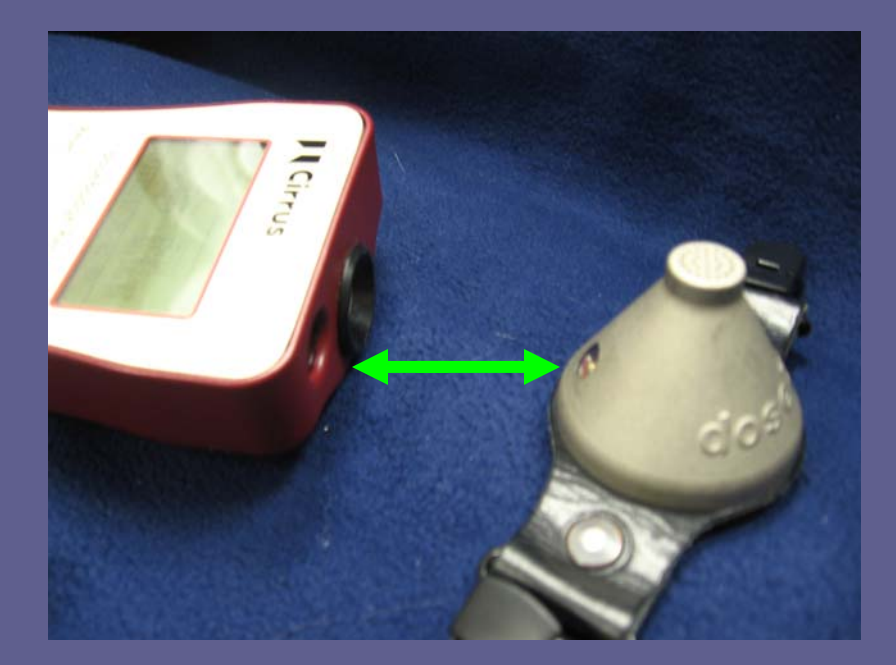

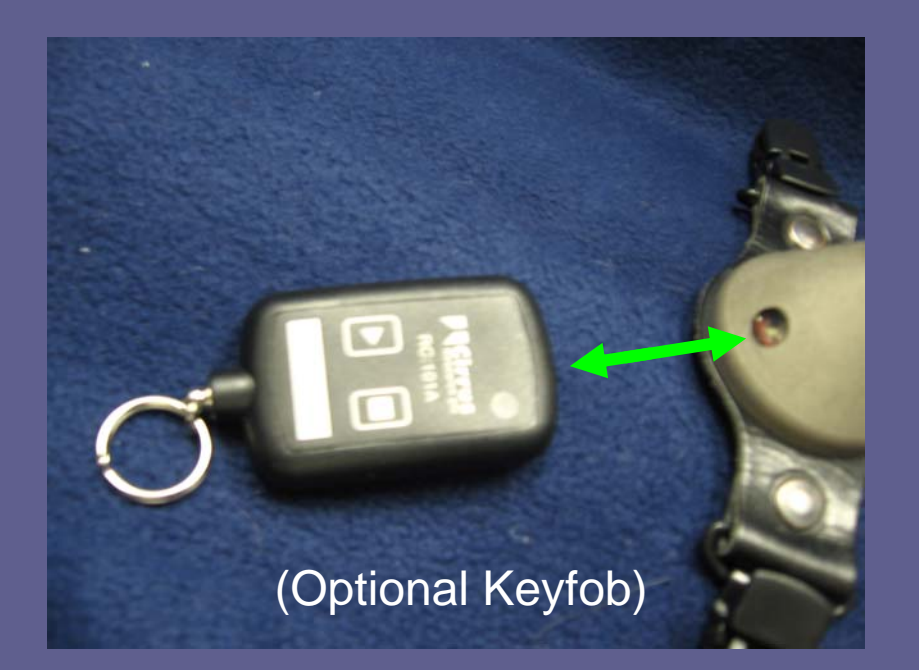

You are now ready to post calibrate the doseBadge and download your data from the doseBadge to the reader. Connect the doseBadge to the reader (align the windows) and press "Calibrate". After the post calibration is complete press the "Read" button. The measurement can now be viewed via the reader display or the dBlink3 software.

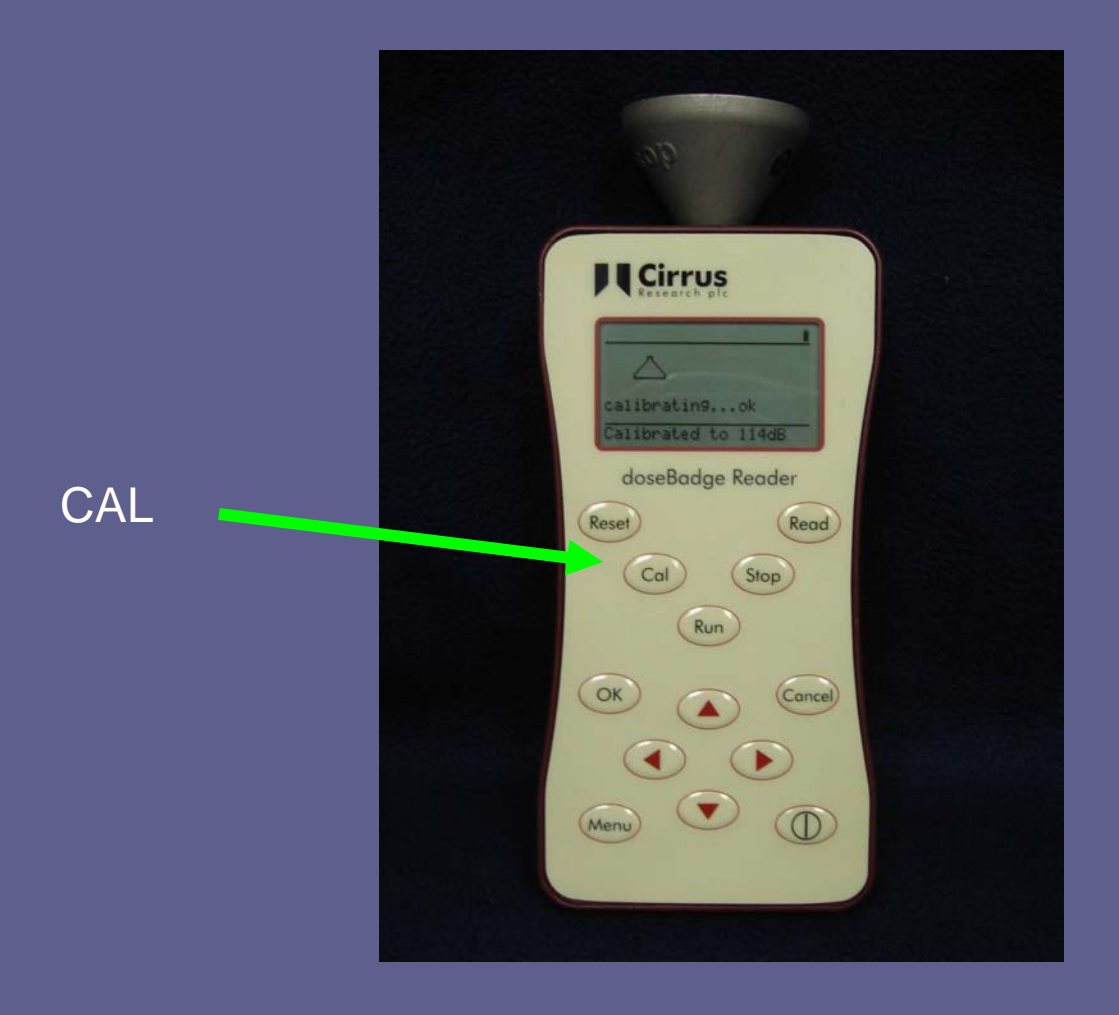

#### **Data Download and Reporting**

To download the data from the reader into the software reconnect the reader to the PC. Click the "Start" under "After making measurement" window or the tab up top.

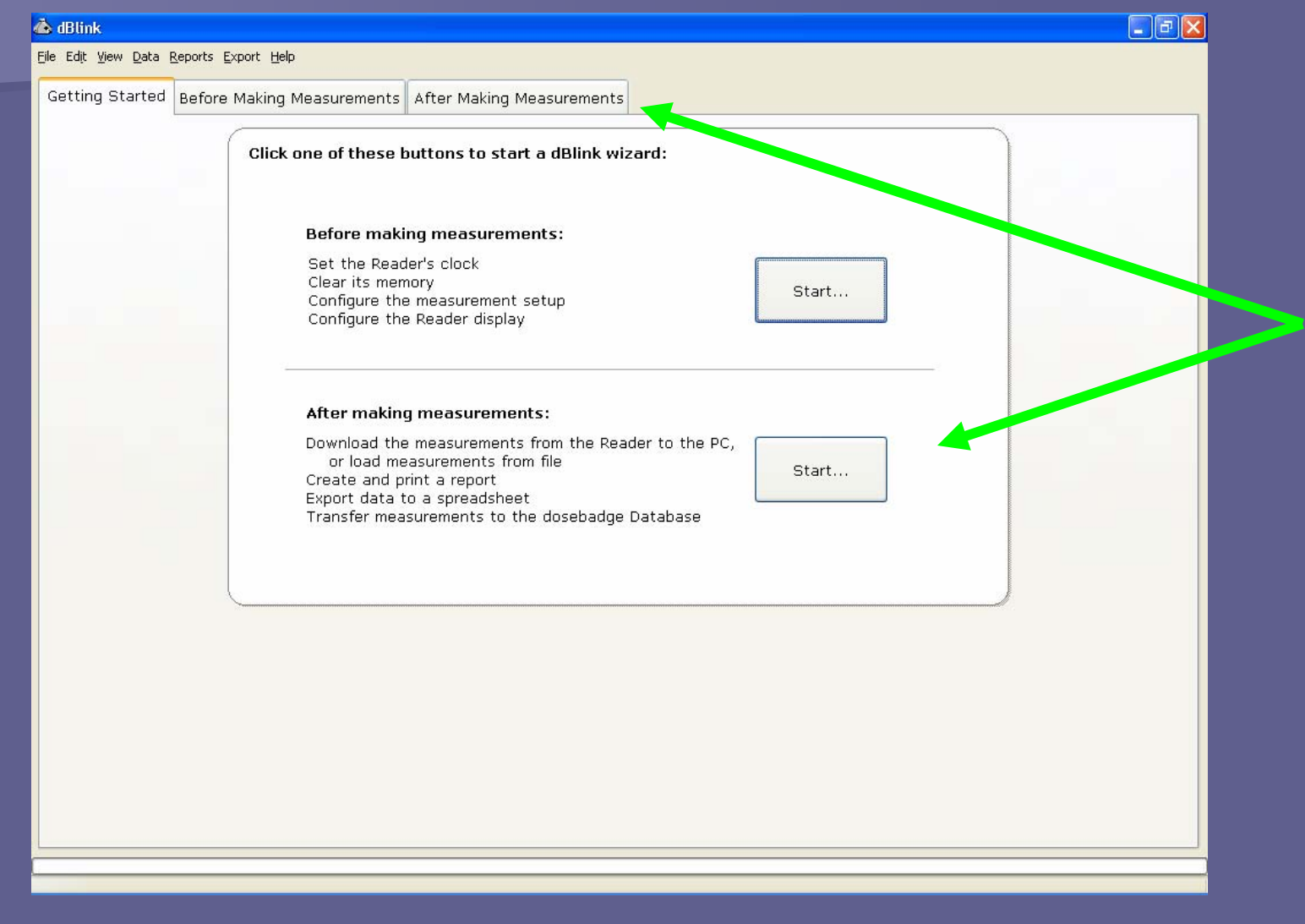

## Click to download the measurements stored in the reader. This data file is saved automatically.

dBlink - Connected to Reader via USB  $\Box$ e $\boxtimes$ File Edit View Data Reports Export Help Download Getting Started Before Making Measurements After Making Measurements your data You will from the see a Step 2: Load Measurements from the Reader or from Disk. readercheck To download the measurements stored in the Reader, click here: mark when your Download from Reader data has To load measurements from a data file on disk, click here: been Load files down-Open Data File... from PCloaded or opened. 2 measurements have been received. The data can be viewed by clicking the button below. iii View Measurement Data. Allows either  $\overline{{\mathsf{I}}}$  Download  $\overline{{\mathsf{I}}}$  Create Report  $\overline{{\mathsf{I}}}$  Customise Report  $\overline{{\mathsf{I}}}$  Print Report Export Data  $<$  Back Connect  $Next$ download or opened files to be viewedThe data is automatically stored in the "My documents" >

"dBlink" > "data files" folder. The data files are named by the 2 digit date, 2 digit month, & 4 digit year of the download (example 14012007.0000crdbm).

This data has been saved as:\\OHDSRV001\Users\jstrickland\My Documents\dBlink\data files\23012007\_00000.crdbm

### You can also view your data

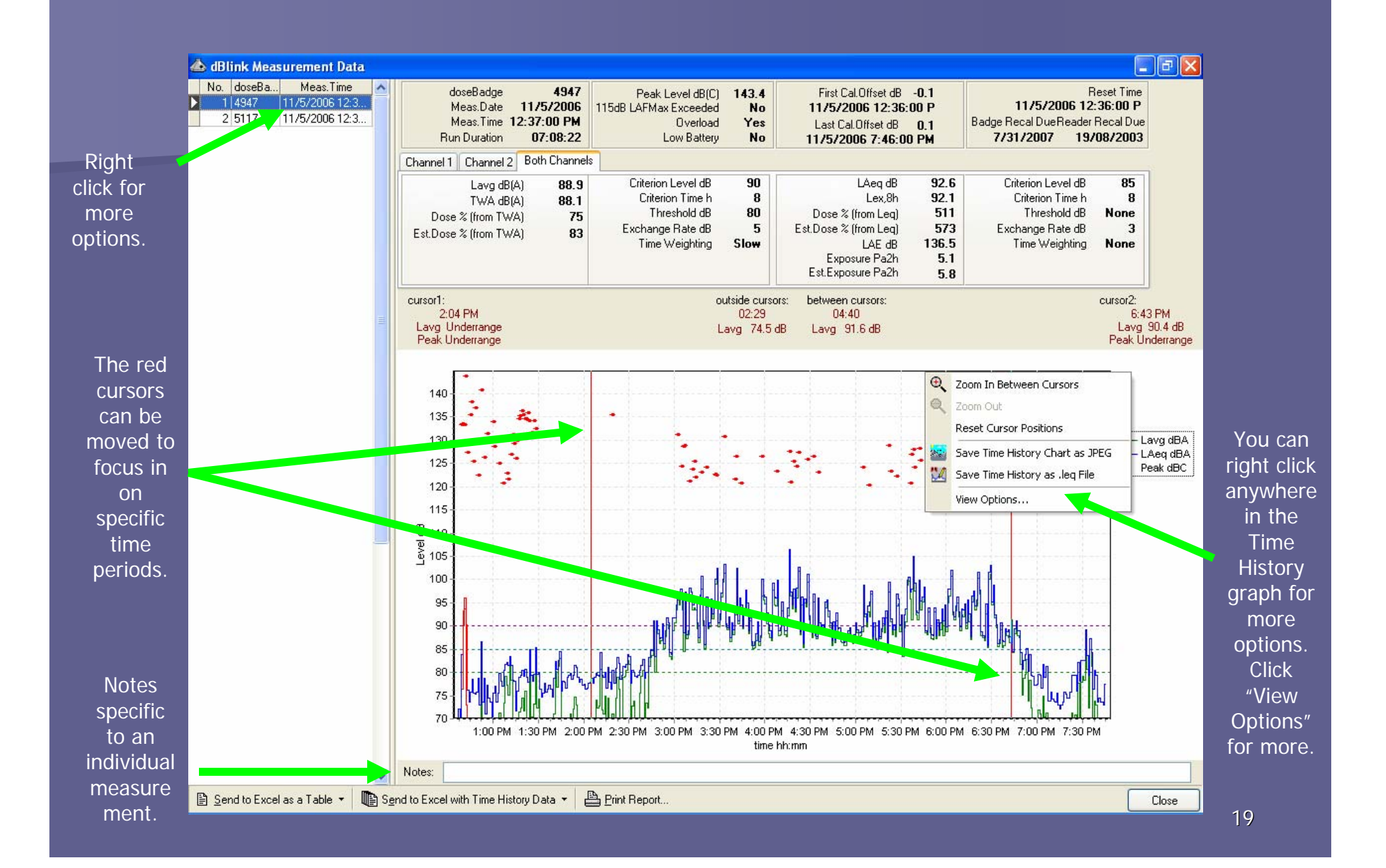

You can choose from two different types of reports: Compact Report or Comprehensive Report. A Compact Report will included multiple measurements on one page. A Comprehensive Report includes only one measurement per page.

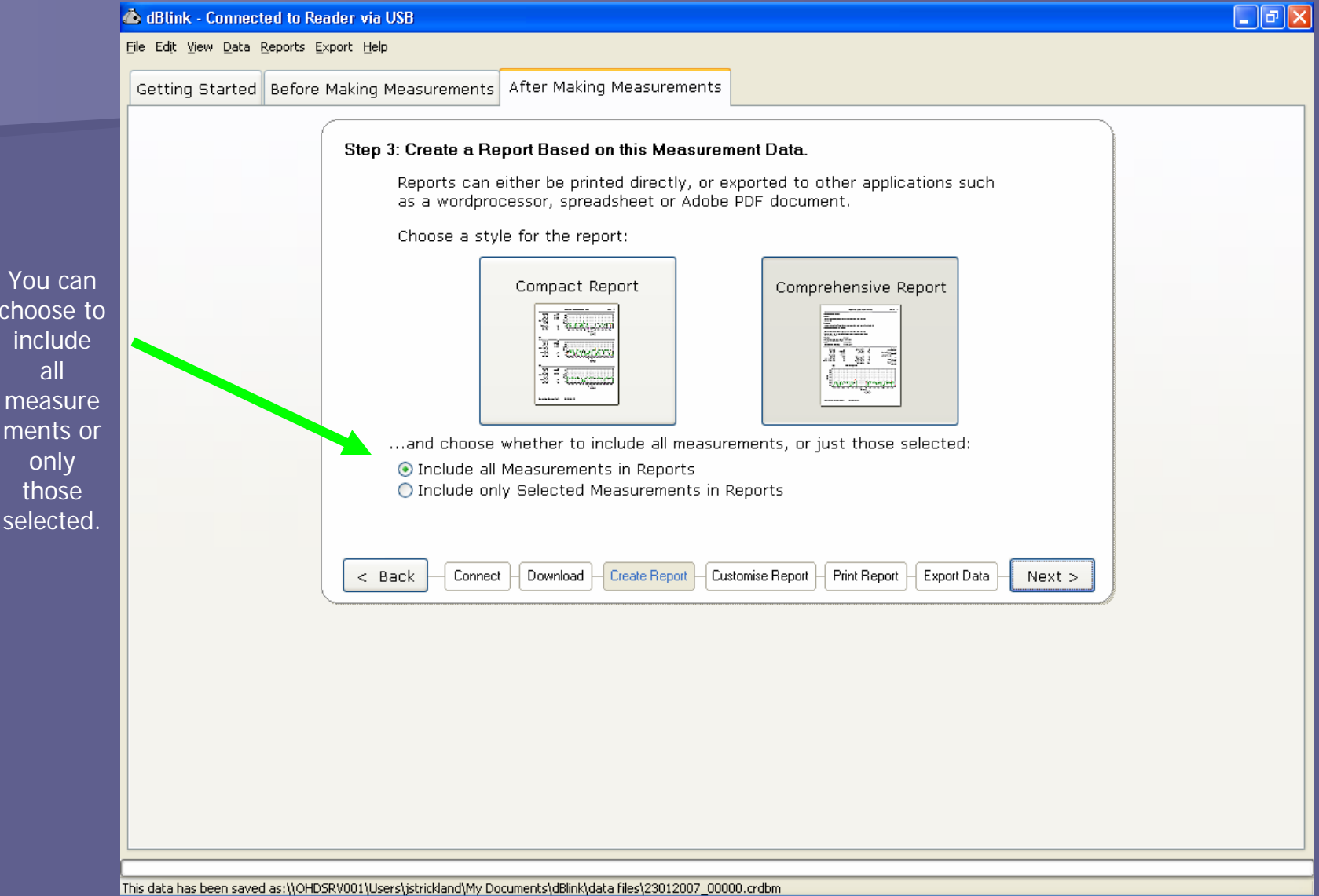

This is a preview of a compact report. A compact report shows multiple measurements on 1 page.

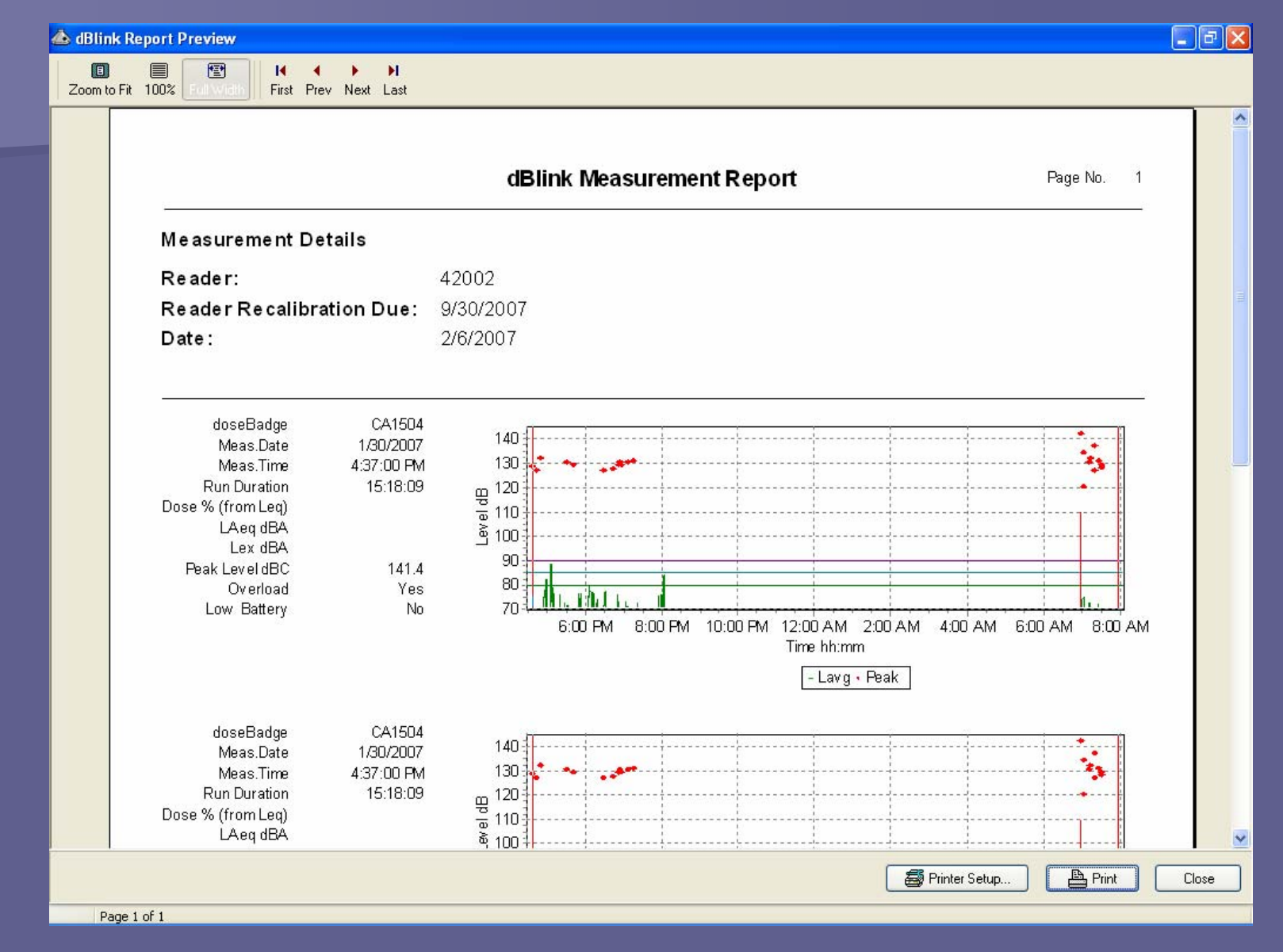

This is a preview of a comprehensive report. A comprehensive report shows a each measurement on individual pages.

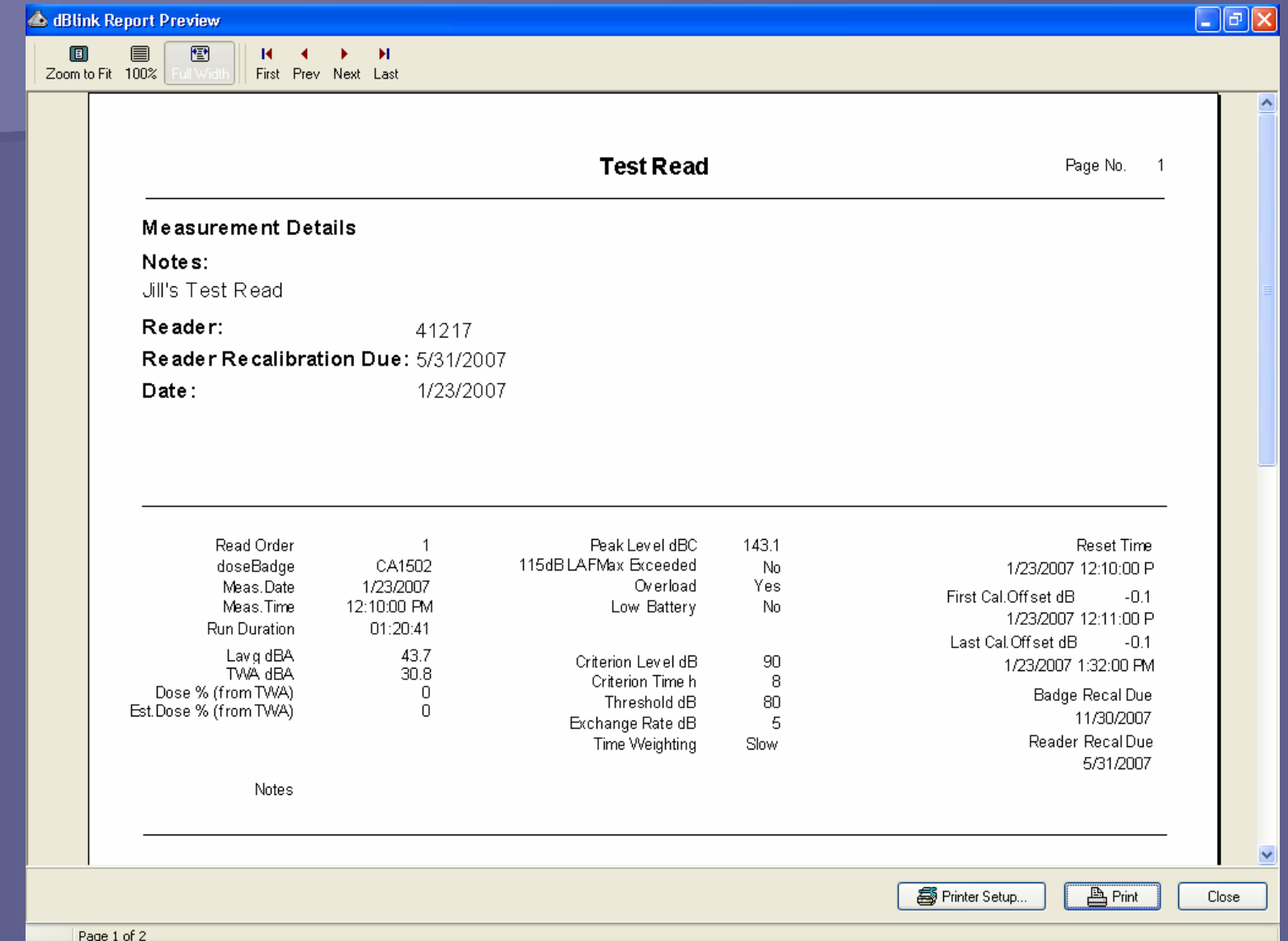

## You can customize your report by giving a title and notes about the report. For example,

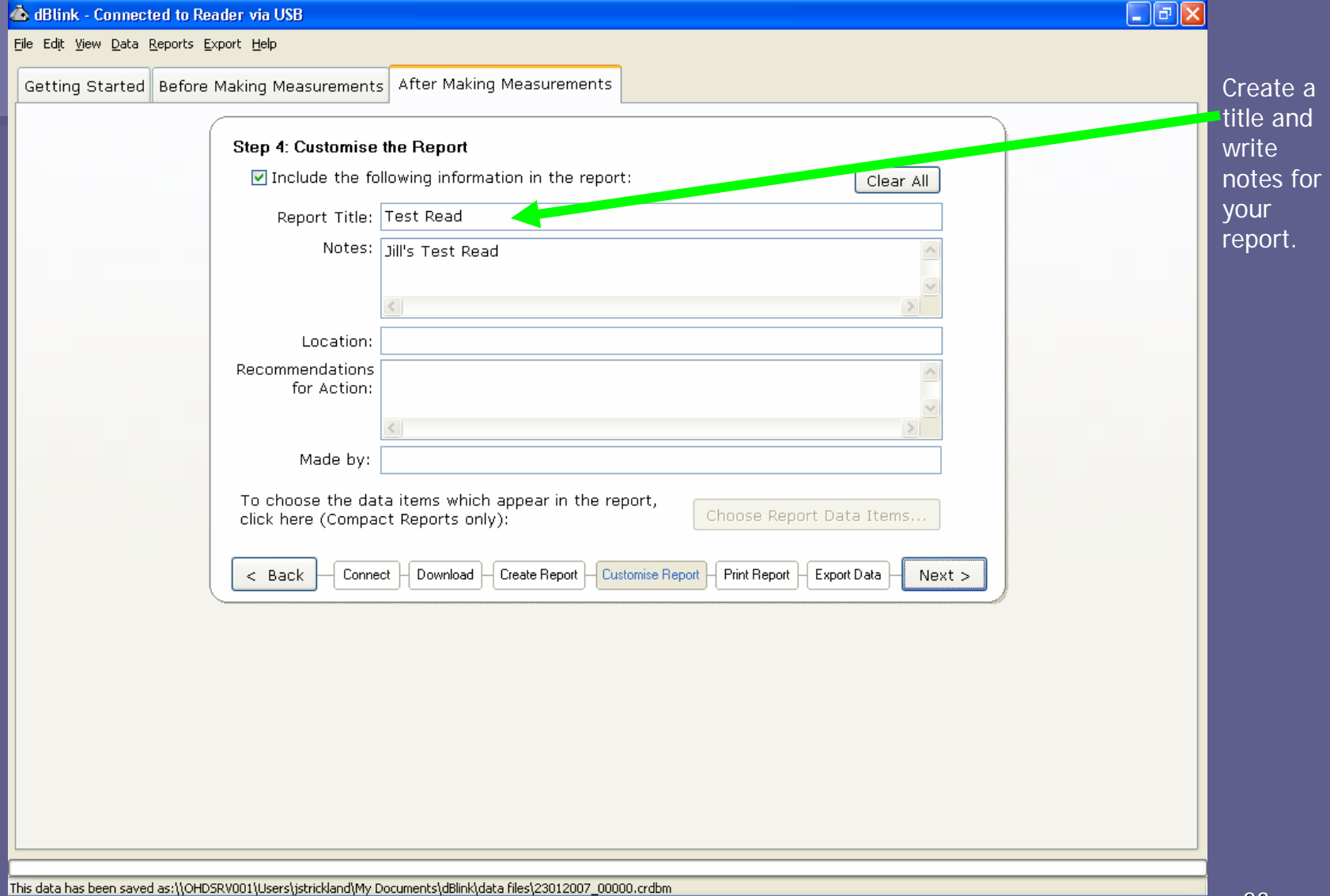

## You can either preview or print your report by clicking on the appropriate button below.

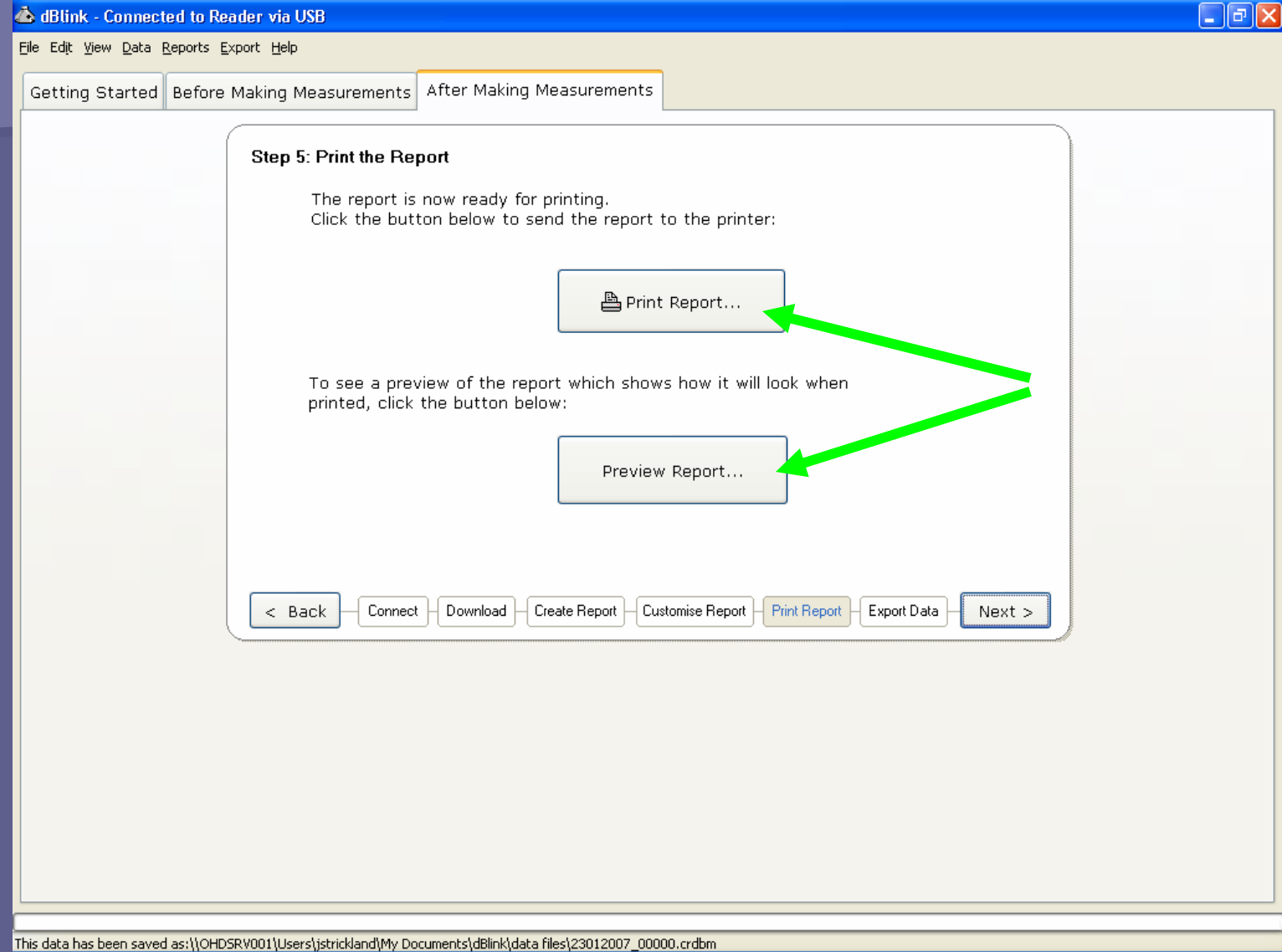

#### You can export your data into several different options. The most common being a PDF file or Excel spreadsheet.

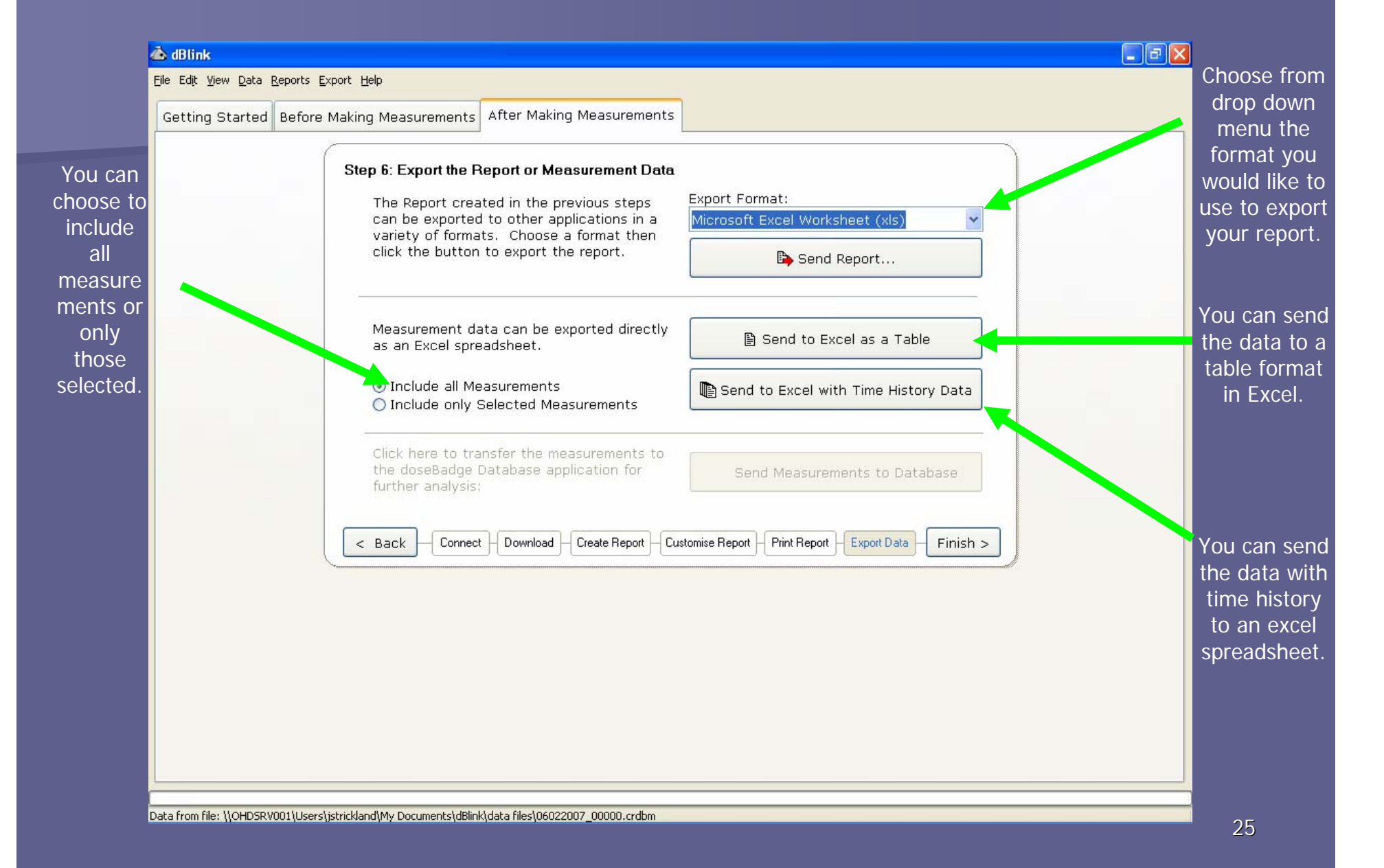

# Exported data in Excel Spreadsheet.

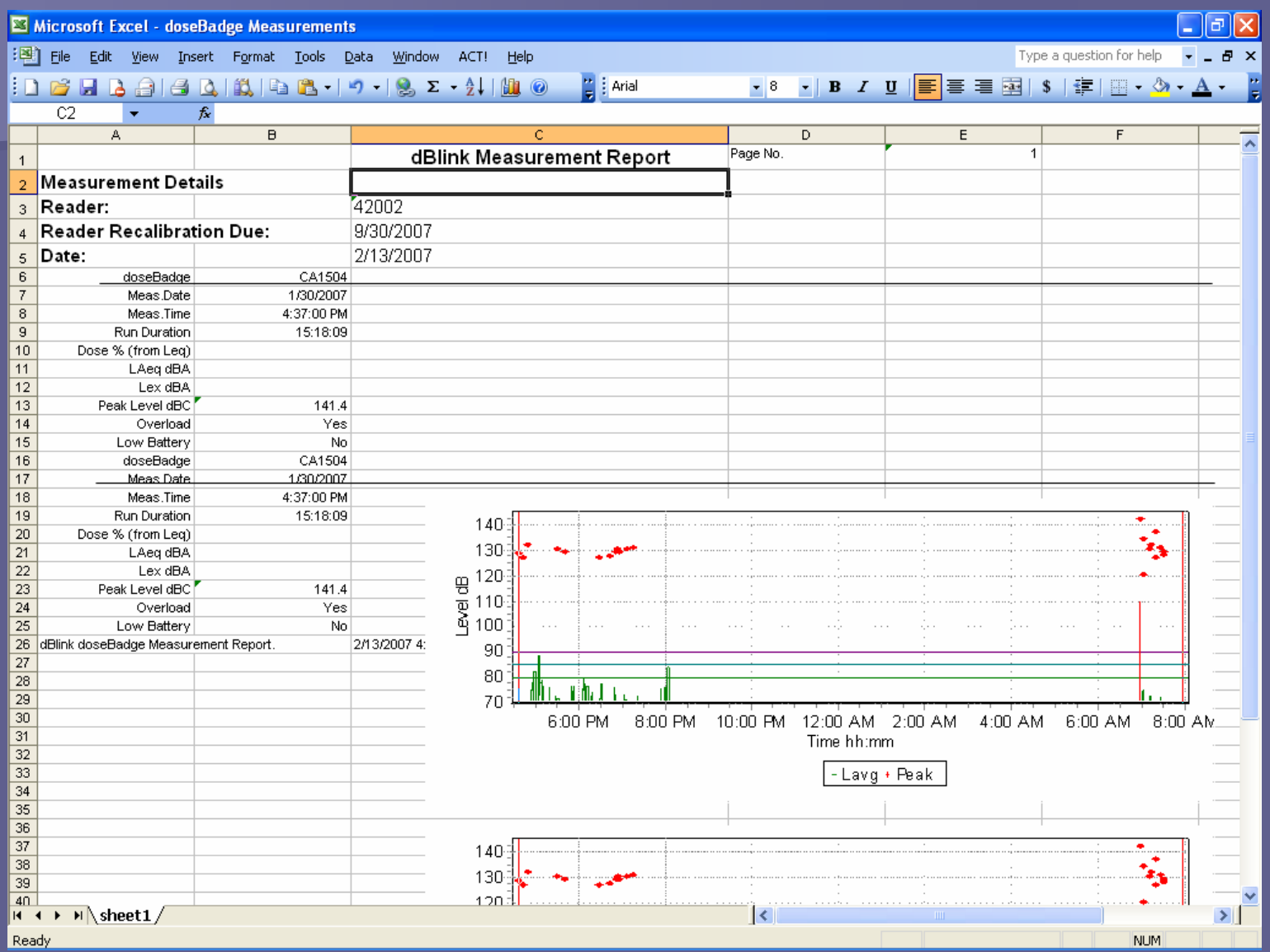

# Exported data in Excel table

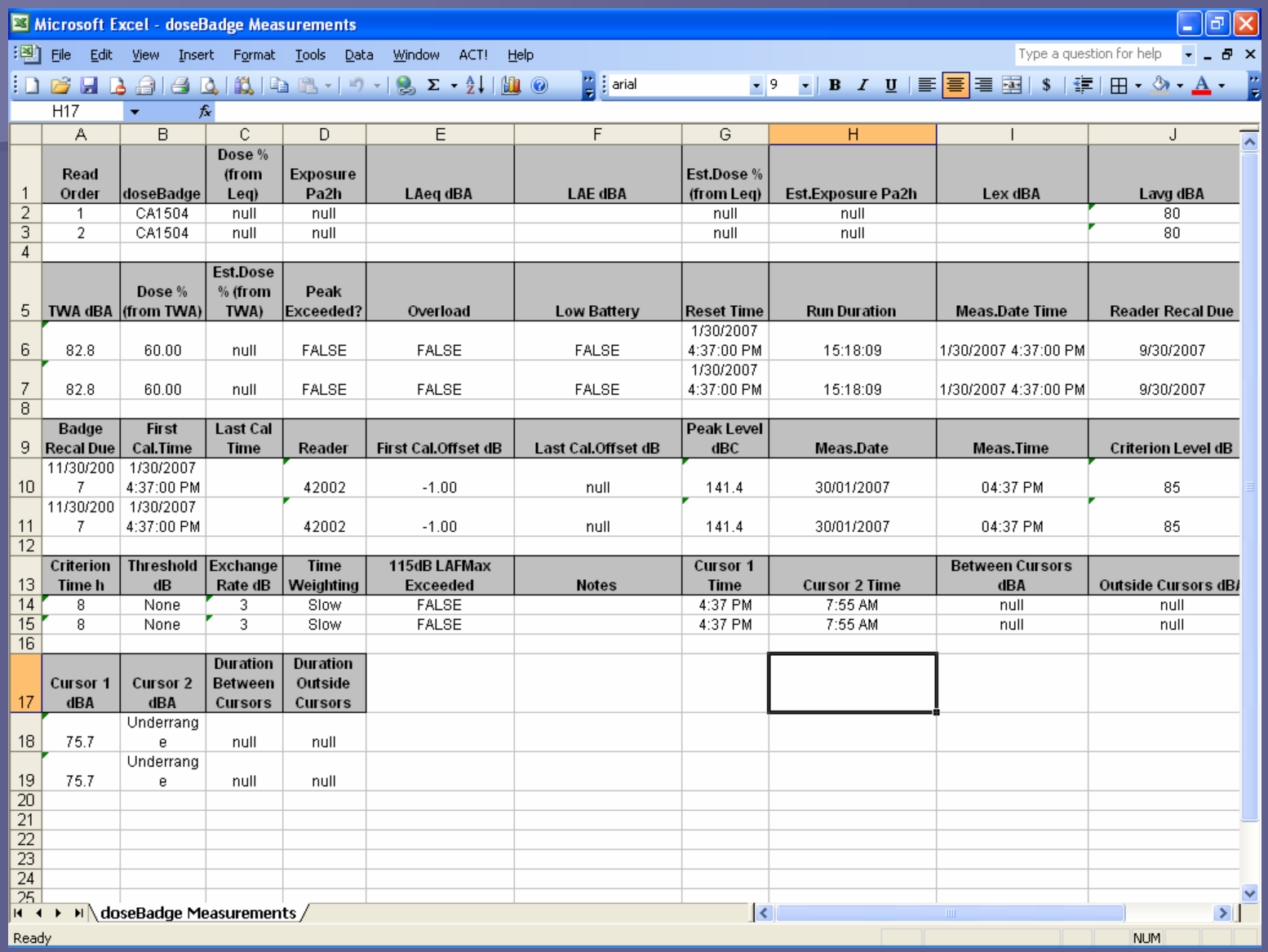

# Exported data in Excel including Time History

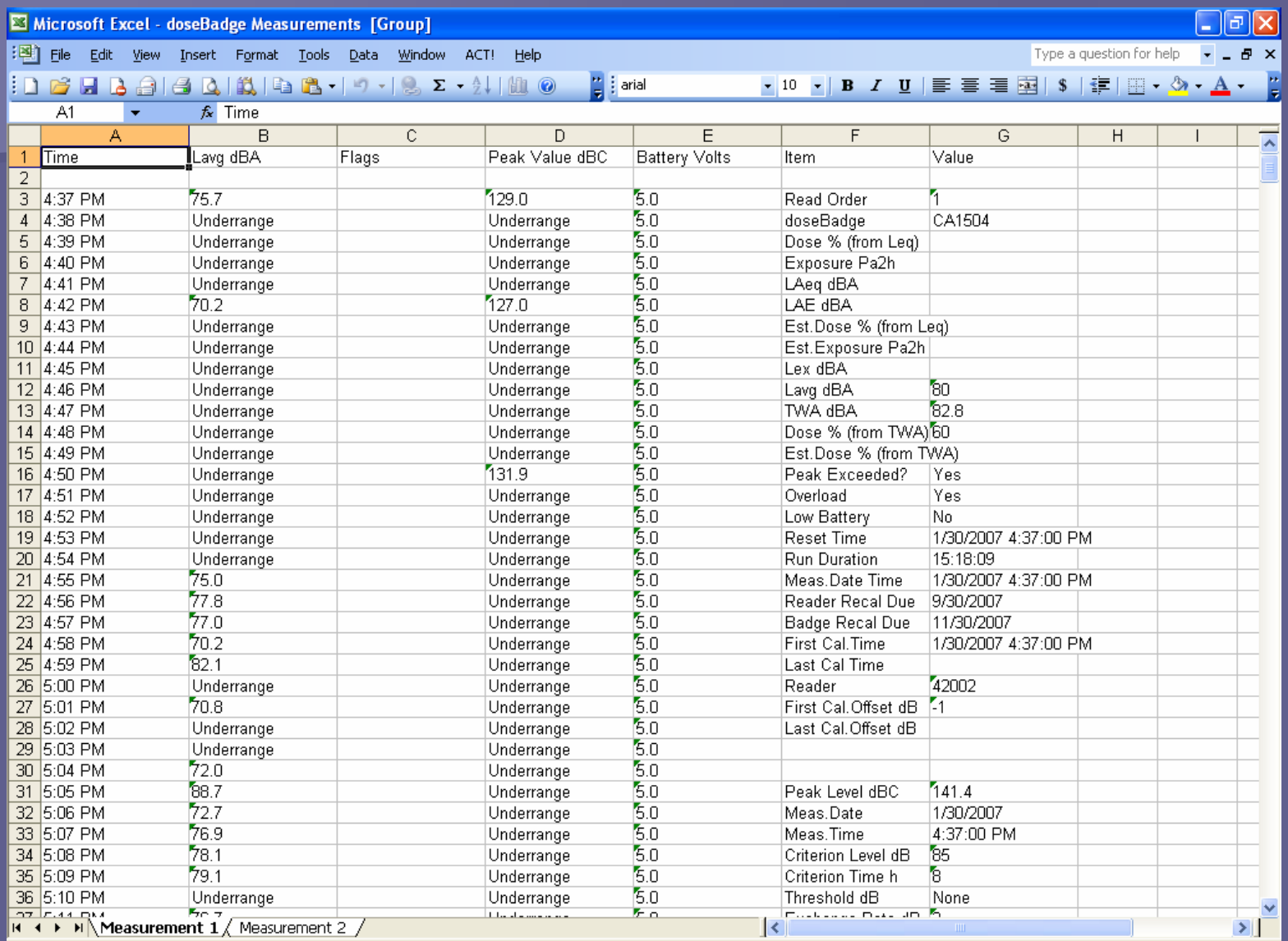

Ready

NUM

# **Make sure you recharge each doseBadge when you are finished with your testing.**

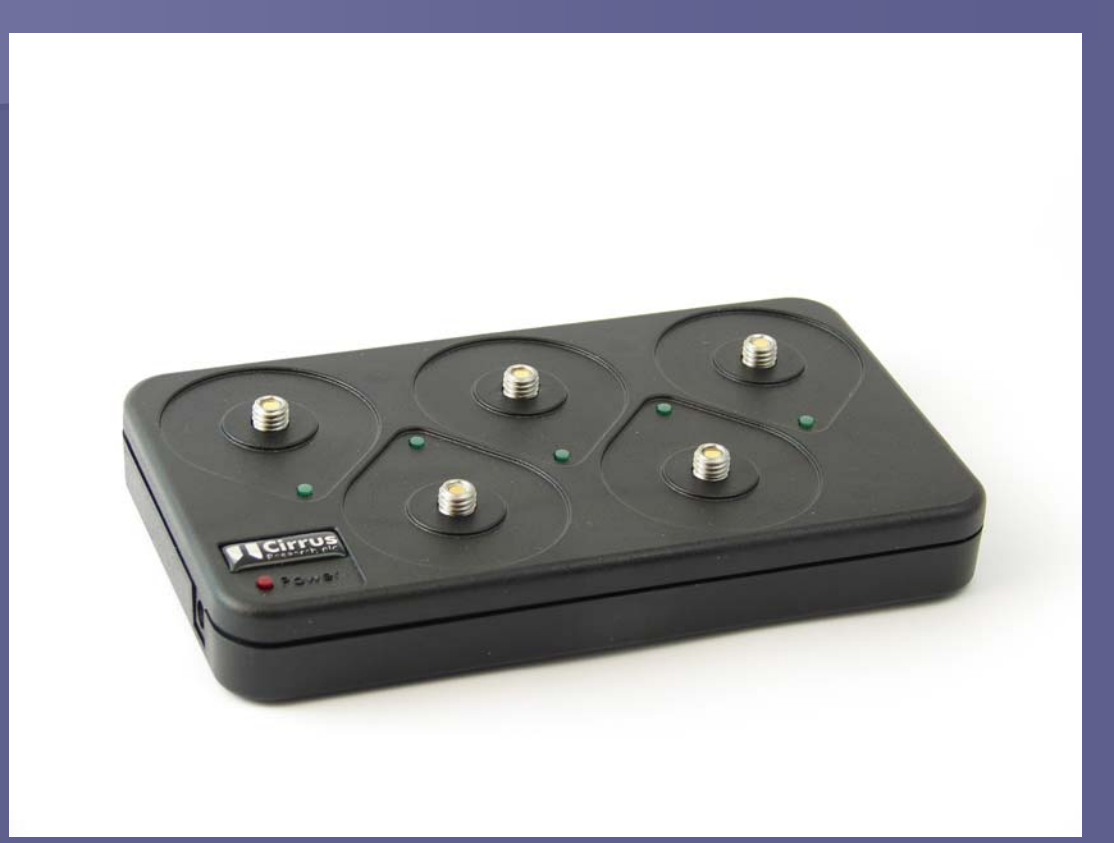

Quick Charge: If the doseBadges are completely flat, they will be fully charged in 2.5 hours maximum.